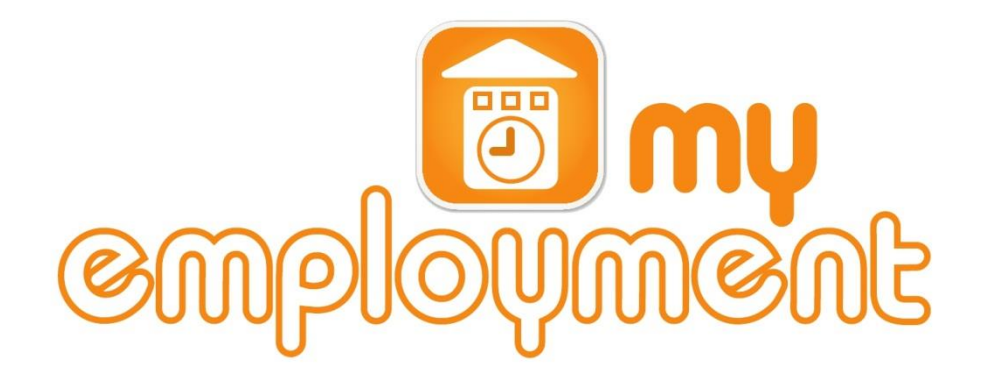

# NEWPORT CITY COUNCIL EMPLOYEE SELF SERVICE (ESS)

# USER GUIDE

VERSION 2.0 (APRIL 2015)

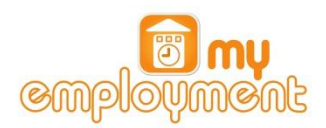

#### INTRODUCTION

Employee Self Service (ESS) is a module of the iTrent integrated HR and Payroll system that is managed by Newport City Council. ESS is a secure web based interface that enables employees to take ownership of their information and is accessible to every employee of the Council.

The benefits of Employee Self Service include:

- View, amend and add your personal information
- View your current and historical employment information
- View your bank details
- View, save and print your current and historical payslips
- View and print your P60 (Annual Pay Summary)
- View your absence history
- View your learning history

## GETTING STARTED

To log in to your Employee Self Service account you will need access to a computer or tablet with an internet connection. Open your internet browser and enter the following web address in your address bar: [www.newport.gov.uk/ess](http://www.newport.gov.uk/ess). Alternatively, if you have access to Newport City Council's internal network, you can access the login screen from the Intranet home page: My Employment / Online Access / Employee Self Service (ESS).

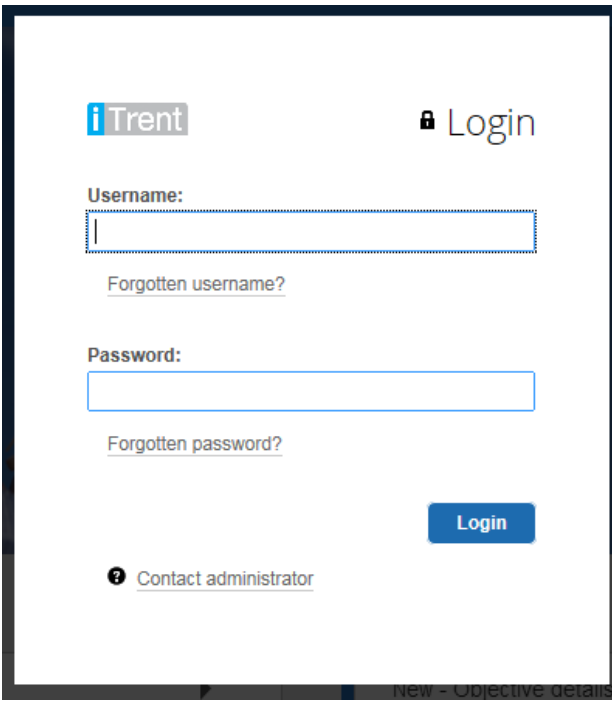

Your username is your 6 digit Payroll Reference Number (sometimes known as Staff Number) and can be found either on an old paper copy payslip or your Employee ID card (if applicable).

Initially, your password will be set to a combination of your National Insurance (NI) Number, with the first letter in uppercase, followed by your full year of birth. Your NI number can be found on an old paper copy payslip (if applicable) or any documentation received from HMRC.

**Forgotten user name** – enter your email address and we will send you your user name.

**Forgotten password** – answer the answer to your memorable question and you can reset your password (this can only be done if you have already logged in previously and set up your memorable information).

**Contact administrator** – this will prompt you to send an email to the IT Helpdesk [\(helpdesk.it@newport.gov.uk\)](mailto:helpdesk.it@newport.gov.uk). Alternatively, you can call the helpdesk on 210210.

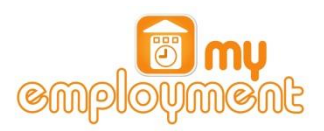

#### HOMEPAGE

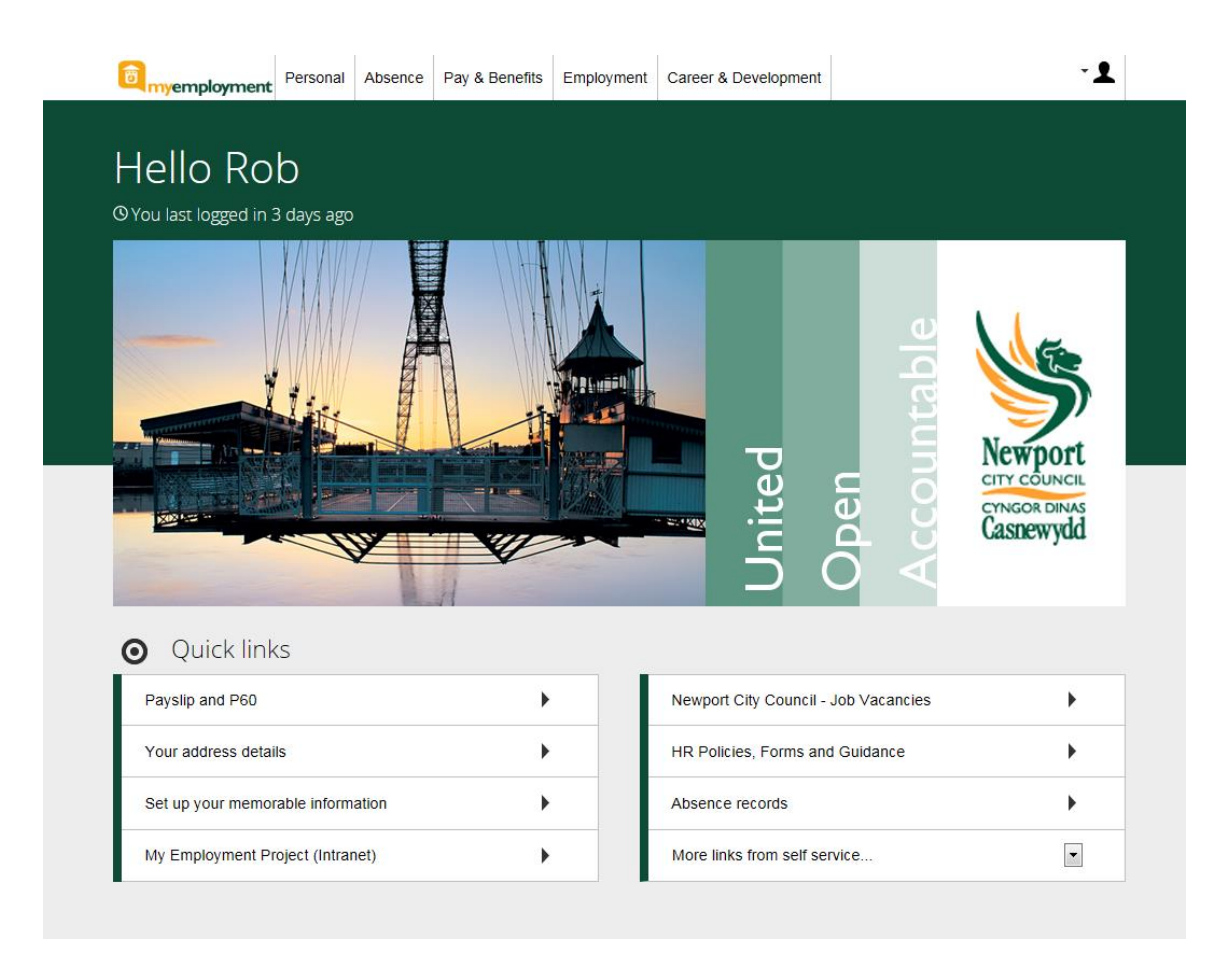

You have successfully logged into Employee Self Service. The tabs along the top of the home page provide links to the information Newport City Council stores about you.

The Quick Link at the bottom of the home page provide shortcuts to information that may be useful to you as an employee, including the Web Recruitment portal ('Newport City Council – Job Vacancies'), HR policies and the My Employment Project web page.

#### SYSTEM ADMINISTRATION

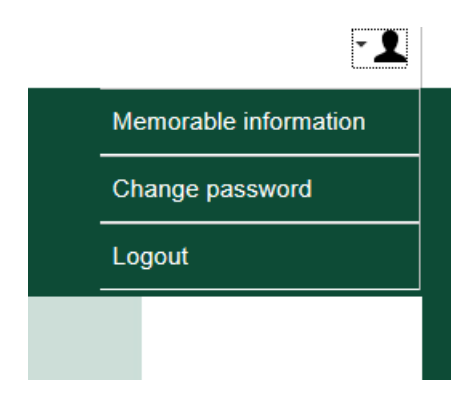

**Memorable information** – this will allow you set up your memorable information question and answer, which in turn can be used to reset your login password should you forget it.

**Change password** – change password. All users should be required to do this upon logging in for the first time.

**LOGOUT** – THIS WILL DISCONNECT YOU FROM THE SYSTEM, TAKING YOU BACK TO THE LOGIN SCREEN.

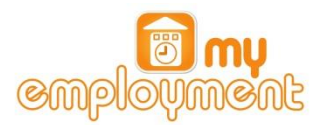

# PERSONAL DETAILS

Clicking on the 'Personal' button will allow you to view and update your personal details.

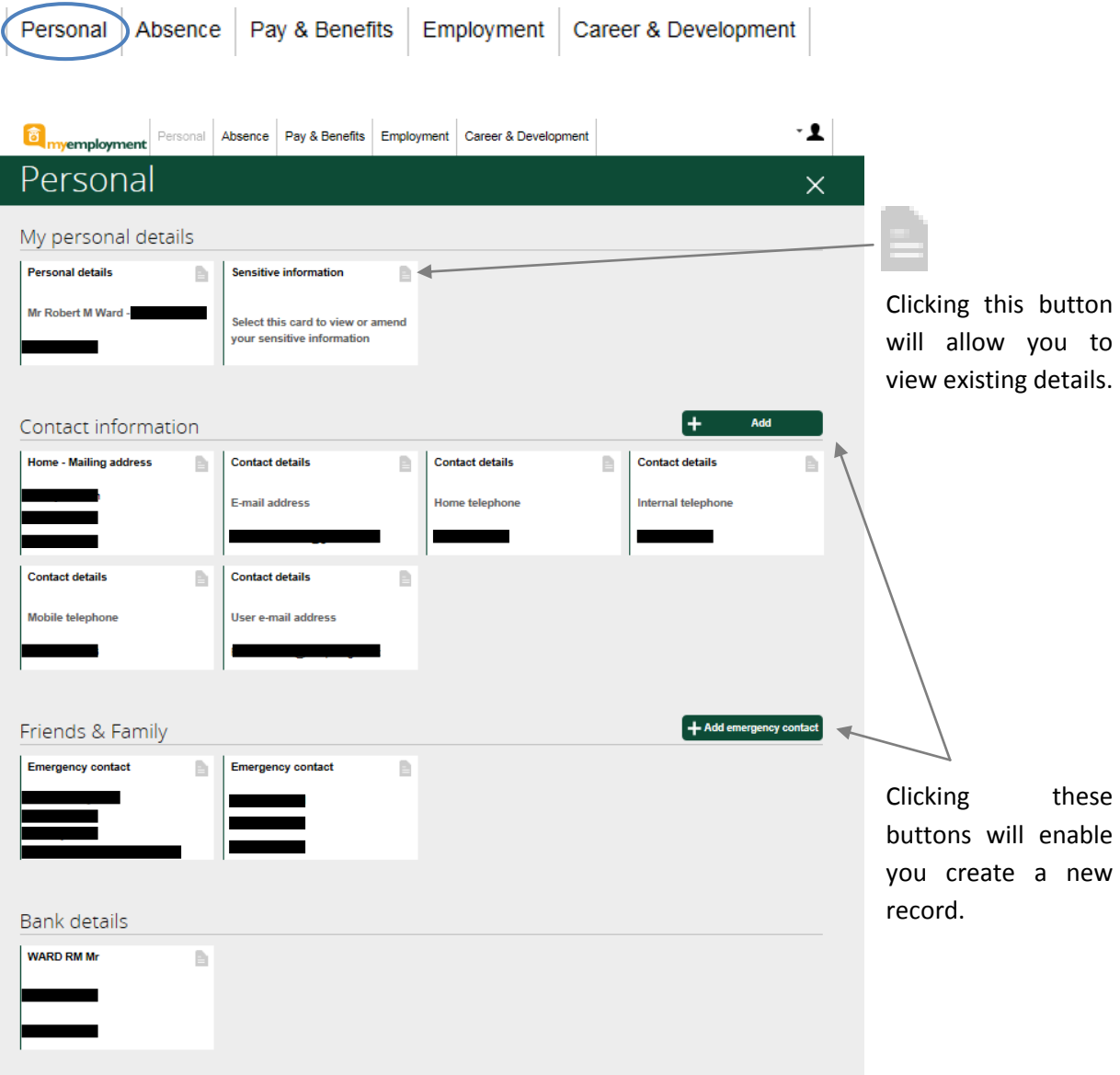

**Personal details** – includes your name and other basic information.

**Sensitive information – disabled and marital status.** 

**Home – Mailing address** – postal address.

**Contact details** – personal email address, home phone number, mobile phone number.

**Emergency contacts** – who would be contacted 'just in case'?

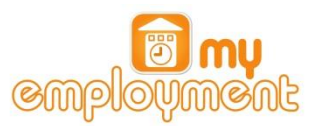

#### EMPLOYMENT

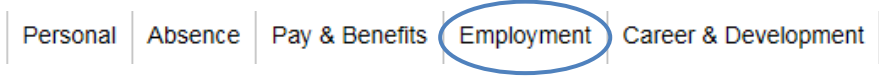

This section includes information about your current and previous employment history, including reporting manager and working hours. Click on this button will show additional details:

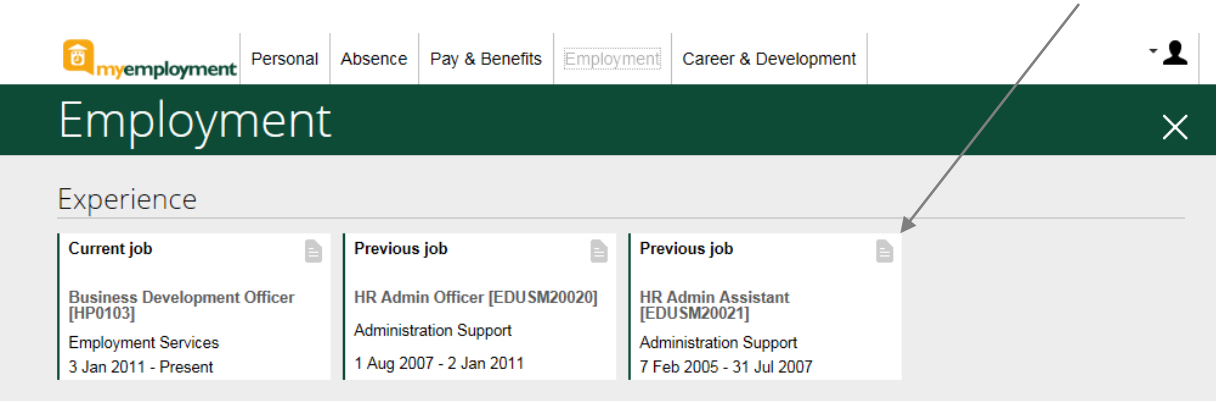

# PAY & BENEFITS

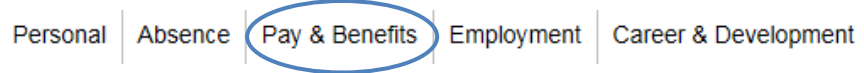

This section contains links to download your payslips and P60. The list of payslips shows those from the last 12 months by default.

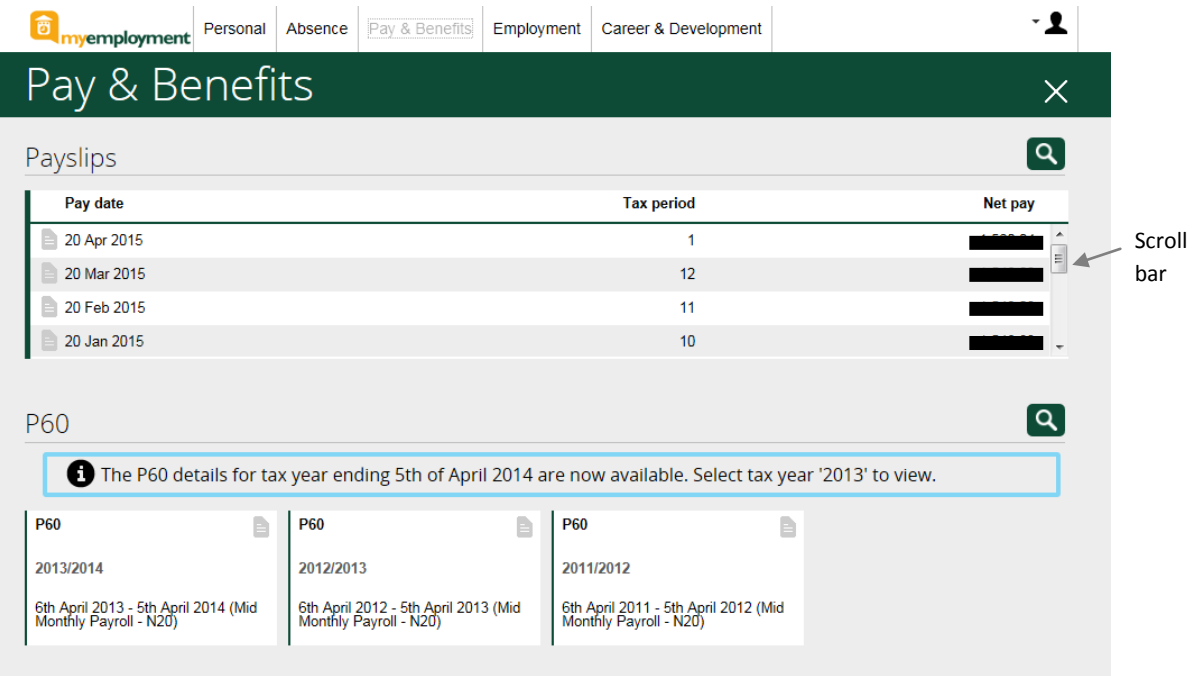

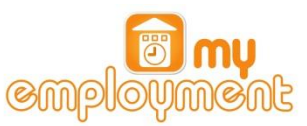

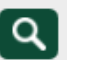

Clicking on the spyglass button  $\overline{Q}$  above the Payslip section will allow you to search for

payslips from an earlier period:

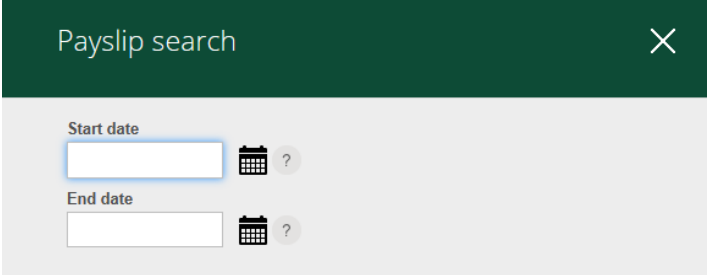

Clicking on the row for any payslip will begin the download, which may take a few seconds. You will see a message informing you that the download has begun:

Please wait while your payslip is downloaded

Once the download has completed, you will receive a message asking you if wish to 'Open' or 'Save' the document. Clicking 'Open' will open the document using your default PDF reader software. If necessary you can then save or print the document. Please be aware that if you do not have PDF reader software installed on your computer or device, you may not be able to open the document.

#### **ABSENCE**

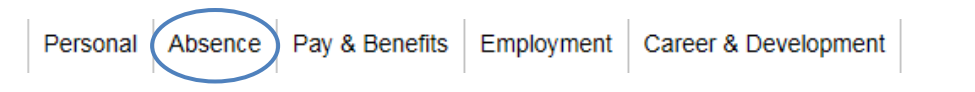

This section contains your employee absence record.

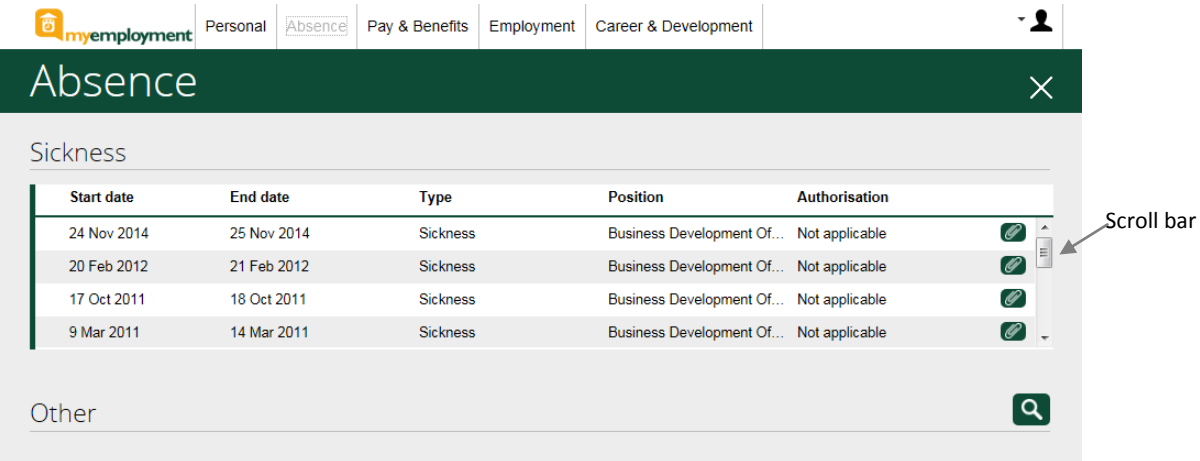

**Sickness** – view your sickness absence history.

**Other** – view other absences recording in iTrent including maternity and paternity.

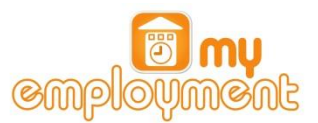

### CAREER & DEVELOPMENT

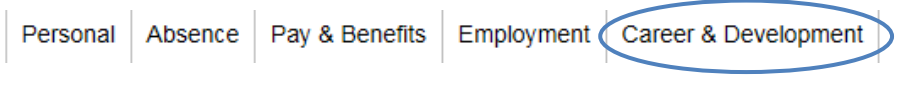

#### **Learning Activities**

This section lists all of the training you have been on through one of the Council's training departments including Corporate and IT (now My Development).

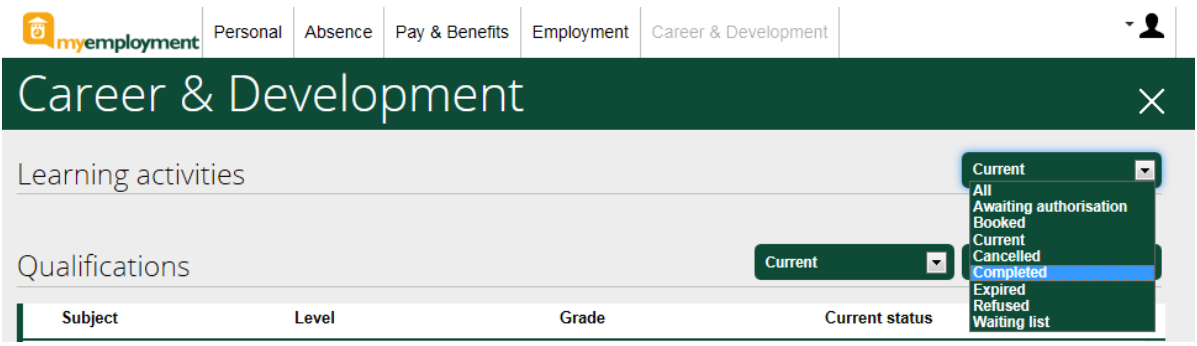

You will need to click on the drop-down menu in the 'Learning activities' section, and change 'Current' to 'Completed'. This will then show all the internally delivered training you have completed to date.

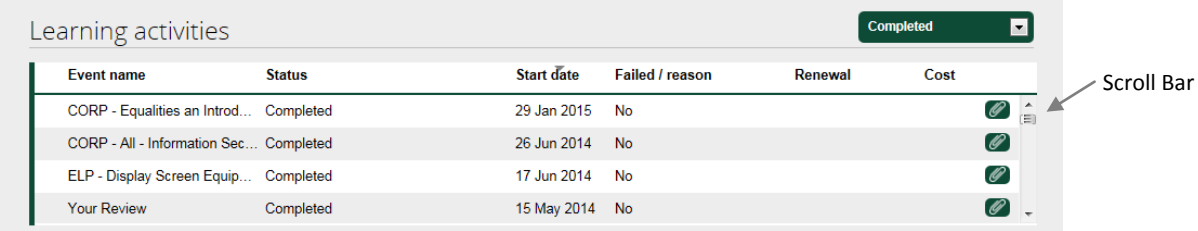

#### **Qualifications**

The Qualifications section lists all of the training you have been on through one of the Council's training departments including Corporate and IT (My Development).

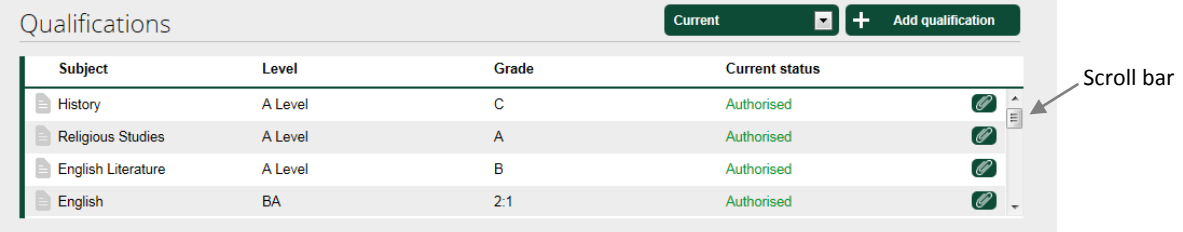

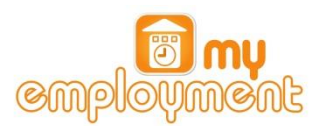

You can add further qualifications by clicking 'Add qualification'.

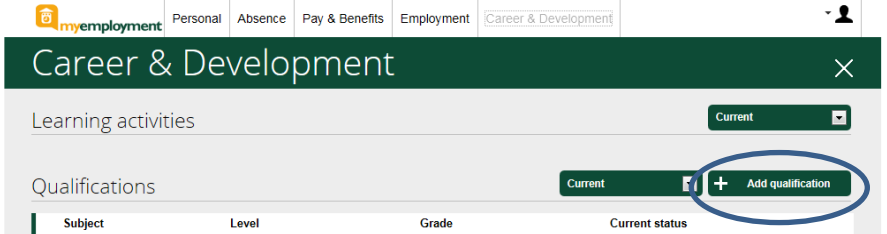

Complete the new 'Qualification details' form.

As you type the subject of your qualification, the text will be auto-populated from a list. If the subject does not appear automatically, you will get the message 'No matches found'.

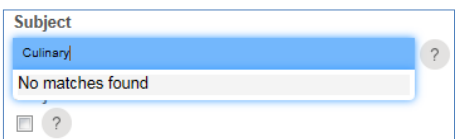

In this case, tick the 'Subject not in list' box, then re-type the subject into the field.

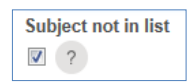

If you do not know the exact date on which you obtained the qualification, tick the 'Approx. date' box.

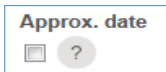

Click the 'Save' button once the form has been completed, or 'Cancel' to close the form without saving.

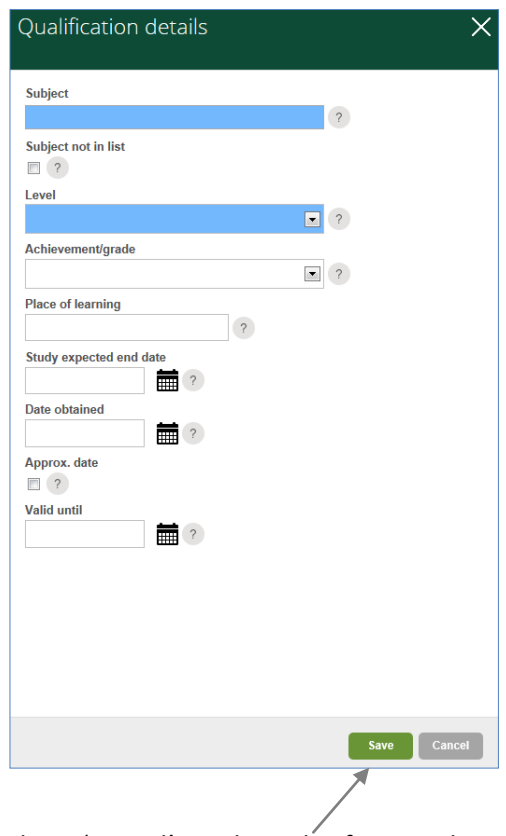